<u>USING NAVIGATION</u>: After you've selected your runs and opted to start your route, you'll be given the option of going into Navigation.

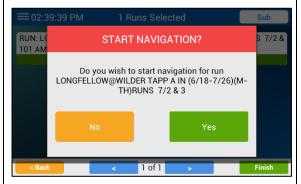

**1.)** Tap Yes.

After syncing (if you do so), your location will appear on the map, and the yard name in the data window on the right.

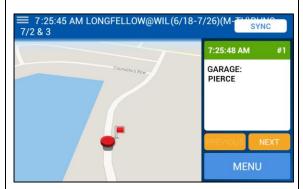

4.) Exit the yard.

Navigation will launch, and the following warning may appear.

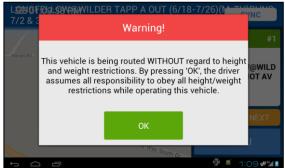

**2.)** Tap OK.

The name of the first student bus stop will appear on the right, and the map will display a line and directions to the stop.

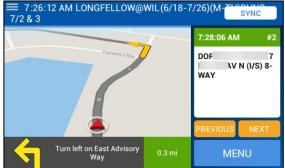

**5.)** Proceed to the stop.

If you haven't recently synced the stop and student data for your current run, you may be prompted to download it now.

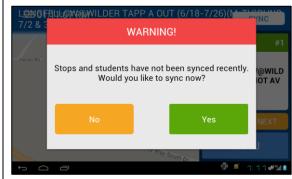

3.) Tap Yes or No, as needed.

If your school district has chosen to dim the map while you are driving, only the directions will appear on the left.

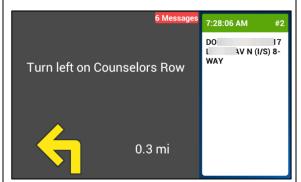

As you approach a bus stop, a flag will appear on the map, showing the stop's location.

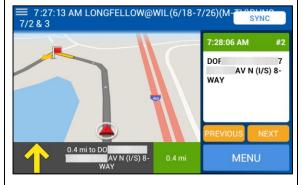

When you make a bus stop (or drive through it if the students are not there), the stop will be marked as arrived with diagonal lines, and the map will display directions to the next stop.

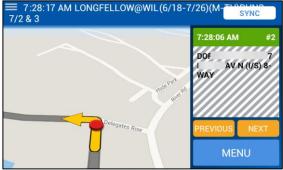

**6.)** Proceed to the next stop.

**7.)** Continue through the stops until you reach the end of the run.

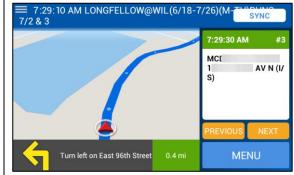

At the end of the run (such as the school stop), after it's marked as arrived, you'll need to switch to start your next run.

8.) To do so, tap Menu.

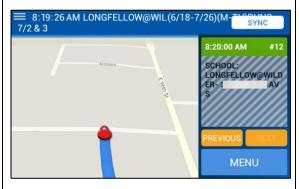

The following menu will appear.

9.) Tap Switch Run.

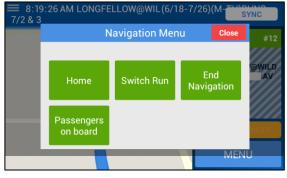

The Switch Run screen will appear.

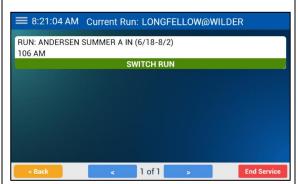

10.) Tap the run you need to perform next.

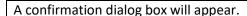

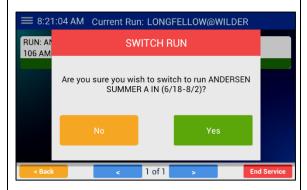

**11.)** Tap Yes.

**EXITING NAVIGATION: 1.)** Tap Menu from any Navigation screen.

The following menu will appear.

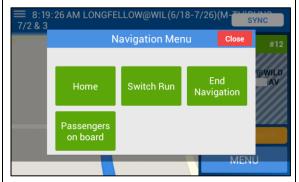

**NOTE:** If you tap Home from this menu, you'll return to the Home screen but still be running Navigation. From the Home screen, tap Navigation to return to navigating your route.

You may be prompted to sync.

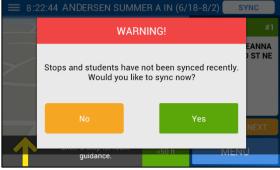

12.) If so, tap Yes or No, as needed.

2.) Tap End Navigation.

A confirmation dialog box will appear.

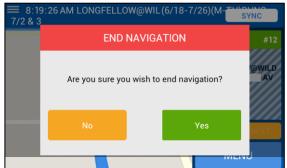

**3.)** Tap Yes.